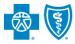

BlueCross BlueShield of Texas

Authorizations is an online prior authorization tool in the Availity portal that allows providers to submit inpatient admissions and select outpatient services handled by Blue Cross and Blue Shield of Texas (BCBSTX). Using this tool increases administrative efficiencies by permitting users to access and verify status of requests, upload supporting clinical documentation, update requests, and obtain printable confirmation number for your records.

You must be a registered Availity user to access and utilize Authorizations. If you are not yet registered with Availity, you may complete the guided online registration process at <u>Availity</u>, at no charge.

### Important Reminder:

Check eligibility and benefits online first to determine if the patient's policy requires prior authorization for the service and/or procedure code(s). To learn more about checking eligibility and benefits via Availity, refer to the <u>Eligibility and Benefits User Guide</u>.

### **Getting Started**

- Go to Availity Image and the second second secon
- Select Availity Portal Login
- Enter User ID and Password
- Select Log in

**Availity Administrator**: Access must first be granted to users by going to My Account Dashboard  $\rightarrow$  Maintain User or Add User  $\rightarrow$  select roles **Authorization and Referral Inquiry and Authorization and Referral Request.** 

| Availity <sup>.</sup>   |  |
|-------------------------|--|
| User ID:                |  |
| User ID                 |  |
| Password:               |  |
| •••••                   |  |
| Show password as I type |  |
| Help! I can't log in!   |  |

### Express Entry Set-up

Availity Administrators are encouraged to add Requesting, Rendering and Servicing provider information to Express Entry. This step will lessen the need for users to manually enter all required provider information in the authorization request.

- Select My Providers from the navigation menu
- Select Express Entry

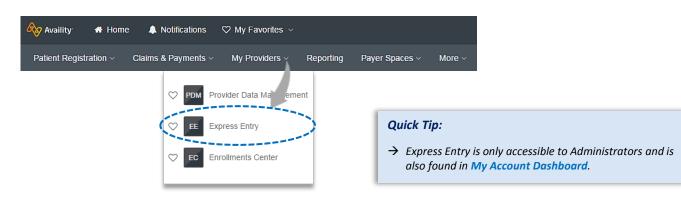

## **Authorizations User Guide**

via Availity Provider Portal

# Express Entry Set-up (continued)

- Expand Add Provider
- Enter Provider's NPI
- Select Add Provider

### Quick Tips:

- $\rightarrow$  Associated information will return based on the NPI added.
- → The provider name, address, phone and fax numbers may be changed by selecting Edit.
  - Select Add Additional Identifiers
  - Choose Tax ID (EIN) and Specialty/Taxonomy from the drop-down menu
  - Enter Tax ID and select Specialty/Taxonomy
  - Select Save

## **Accessing Authorizations**

- Select Patient Registration from the navigation menu
- Select Authorizations & Referrals, then Authorizations

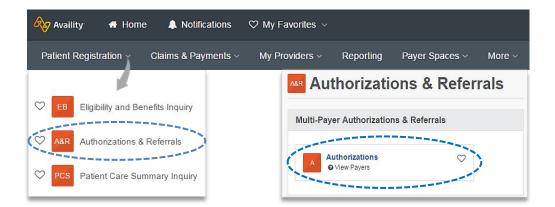

| Manage Express I                                              | Entry        |
|---------------------------------------------------------------|--------------|
|                                                               | Add Provider |
| Provider's NPI<br>Add multiple providers   This provider is I | Add Provider |

| Manage Expre<br>Provider T |                                                                                                    |                                                      | Provider from<br>ganization |      |
|----------------------------|----------------------------------------------------------------------------------------------------|------------------------------------------------------|-----------------------------|------|
| ABC Clini                  | c LLC                                                                                                    |                                                      |                             | Edit |
| Physical Address:          | 123 S ANYWHE<br>SUITE 100                                                                                                    | ERE AVE                                              |                             | Edit |
|                            | (999) 999-9999<br>(999) 999-9999                                                                                                    |                                                      |                             |      |
|                            | Add another phy                                                                                                    | sical address                                        |                             |      |
| Billing Address:           | 123 S ANYWHE<br>SUITE 100                                                                                                    | ERE AVE                                              |                             | Edit |
| Phone:                     | (999) 999-9999                                                                                                    |                                                      |                             |      |
| Fax:                       | (999) 999-9999                                                                                                    |                                                      |                             |      |
|                            | Add another bill                                                                                                    | ing address                                          |                             |      |
| Provider<br>Relationship:  | No Role Assign                                                                                                    | ed                                                   |                             | Edit |
| NPI:                       | 1234567890                                                                                                    |                                                      |                             |      |
| <                          | Add Additional<br>Select an Identifi<br>Select an Identifi<br>Local Provider Ic<br>Payer Assigned<br>Specialty / Taxor<br>Tax ID (EIN) | er:<br>er:<br>lentifier (LPI)<br>Provider Identifier | •                           |      |
| Tax ID (EIN):              | 123456789<br>Save Cancel                                                                                                    |                                                      |                             |      |
|                            |                                                                                                    |                                                      |                             |      |

Outpatient services.

 $\rightarrow$  Only required fields will display.

Quick Tip:

via Availity Provider Portal

| Payer and Request Type                                                  |                                                                 |
|-------------------------------------------------------------------------|-----------------------------------------------------------------|
|                                                                         |                                                                 |
| Select Organization                                                     | SELECT A PAYER                                                  |
| Select BCBSTX payer option*                                             | Organization                                                    |
| Choose a Request Type:                                                  | ABC Clinic                                                      |
| Inpatient Authorization                                                 | Payer o                                                         |
| Outpatient Authorization                                                | BCBSTX × •                                                      |
|                                                                         | Request Type                                                    |
| Select Next                                                             | Inpatient Authorization * •                                     |
|                                                                         |                                                                 |
| *This payer option should be selected for                               | Quick Tip:                                                      |
| all BCBSTX members, including Medicare<br>Advantage and Texas Medicaid. | → Choose Outpatient Authorization<br>to submit Office, Home and |

# 1) Start Authorization

- Enter the following **Patient Information**:
  - Member ID
  - Relationship to Subscriber
  - Patient First Name
  - Patient Last Name
  - Patient Date of Birth

| ratient bate of birth                                        |                                  |                      | view optional fields,<br>o <mark>w Optional Fields</mark> cl |  |
|--------------------------------------------------------------|----------------------------------|----------------------|--------------------------------------------------------------|--|
| art an Authorization 2<br>Add Service Information            | 3<br>Rendering Provider/Facility | 4<br>Add Attachments | 5<br>Review and Submit                                       |  |
| Transaction TypeOrganizationInpatientABC ClinicAuthorization | <b>Payer</b><br>BCBSTX           | BlueCross BlueSh     | ield                                                         |  |
| MEMBER INFORMATION                                           | Relationship To                  | Subscriber @         | DNAL FIELD S                                                 |  |
| ABC123456789                                                 | Self                             |                      | × •                                                          |  |
| Patient First Name                                           | Patient Last Na                  | ame                  |                                                              |  |
| Jane                                                         | Doe                              |                      |                                                              |  |
| Patient Date of Birth                                        |                                  |                      |                                                              |  |
| 03/30/1984                                                   | <b>#</b>                         |                      |                                                              |  |
|                                                              |                                  |                      |                                                              |  |

## 1) Start Authorization (continued)

- Enter the following **Requesting Provider** information:
  - Provider Type
  - Name
  - NPI Number
  - Specialty / Taxonomy
  - Address

Select Next

### Quick Tip:

→ Use Select a Provider to quickly populate required provider information. Administrators can set-up this feature by selecting My Providers from the navigation menu, then choose Express Entry.

| REQUESTING PROVIDER             |       | C | SHOW OPTIONAL FIE |
|---------------------------------|-------|---|-------------------|
| Select a Provider optional      |       |   |                   |
| Mountain View Regional Hospital |       |   | ×                 |
| Provider Type                   |       |   |                   |
| Facility                        |       |   |                   |
| Name                            |       |   |                   |
| Mountain View Regional Hospital |       |   |                   |
| NPI 🥑                           |       |   |                   |
| 1234567890                      |       |   |                   |
| Specialty / Taxonomy            |       |   |                   |
| 2278G1100X – General Care       | •     |   |                   |
| Address Line 1                  |       |   |                   |
|                                 |       |   |                   |
| 123 Anywhere St.                |       |   |                   |
| City                            | State | : | ZIP Code          |

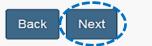

#### **Quick Tips:**

- → Electronic Provider Access (EPA) is a tool that enables providers to initiate online pre-service reviews for out-of-area members and is available to all contracted BCBSTX providers who are registered Availity Portal users.
- → If the member belongs to another Blues Plan, you will be re-directed to the other Plan's pre-service review landing page after step 1 (Start an Authorization) is complete. If the other Blues Plan does not utilize Availity, you will receive a message that you are being redirected to a third-party site.

# 2) Add Service Information

- Add the following **Service Information**:
  - Service Type
     Quantity
  - Place of Service
  - Admission Date
  - Admission Type
- Procedure Code(s) (if applicable)

• Quantity Type

• Diagnosis Code(s)

Select Next

| an Authorization Add Service Information R                      |           | 3<br>rovider/Facility | 4<br>Add Attachments       | Review an                                                      |                           |
|-----------------------------------------------------------------|-----------|-----------------------|----------------------------|----------------------------------------------------------------|---------------------------|
| SERVICE INFORMATION                                             |           |                       |                            | SHOW OPTIONAL FIELDS                                           |                           |
| Service Type o                                                  |           | Place of Servic       | e                          |                                                                |                           |
| 69 - Maternity                                                  | × *       | 21 - Inpatient H      | lospital                   | × •                                                            |                           |
| Admission Date                                                  |           |                       |                            |                                                                |                           |
| 1/22/2021                                                       | #         |                       |                            |                                                                |                           |
| Admission Type                                                  |           |                       |                            |                                                                |                           |
| Elective                                                        | × *       |                       |                            |                                                                |                           |
| Quantity o                                                      |           | Quantity Type         |                            |                                                                |                           |
| 7                                                               |           | Days                  |                            | × •                                                            |                           |
| Add another diagnosis code  PROCEDURE CODE(S)  Procedure Code • |           | Туре                  |                            | SHOW OPTIONAL FIELDS                                           |                           |
| 59510 - CESAREAN DELIVERY                                       | •         | CPT/HCPCS             |                            | •                                                              |                           |
| Add another procedure code                                      |           |                       |                            |                                                                |                           |
| MESSAGE                                                         |           |                       |                            | SHOW OPTIONAL FIELDS                                           |                           |
| Provider Notes optional                                         |           |                       |                            |                                                                |                           |
| Contact Information (name/phone number/email)                   | Remaining |                       | can be adde<br>code and Ac | agnosis Code(s) an<br>ad by selecting Add<br>ad another proced | another diag<br>ure code. |
| Back Next                                                       |           |                       |                            | end you include yo<br>in the <b>Provider No</b>                |                           |

# 3) Service/Facility Provider Information

- Add the following Service Provider information:
  - **First Name**
  - Last N
  - NPI N
  - Addr

| <ul><li>Last Name</li><li>NPI Number</li></ul>                                                                | 1<br>Start an Authorization Add Service Information                                  | 3<br>Rendering Provider/Facility | 4 5<br>Add Attachments Review and Su |
|----------------------------------------------------------------------------------------------------|--------------------------------------------------------------------------------------|----------------------------------|--------------------------------------|
| Address                                                                                                    | SERVICE PROVIDER<br>Select a Provider optional O<br>DOE, JOHN *1234567890* 123 ANYWH | ERE ST, SAME PLACE, TX 12345     | SHOW OPTIONAL FIEL                   |
|                                                                                                    | Rendering Provider Role<br>Attending Physician                                       |                                  |                                      |
| Quick Tip:<br>→ As a reminder, use Select a<br>Provider to quickly populate<br>required provider information. | First Name<br>JOHN                                                                   | Last Name o<br>DOE               |                                      |
|                                                                                                    | NPI e<br>1234567890<br>Address Line 1                                                |                                  |                                      |
|                                                                                                    | 123 ANYWHERE ST<br>City<br>SAME PLACE                                                | State<br>TEXAS                   | ZIP Code<br>* 12345                  |

- Add the following **Rendering Provider** information:
  - **First Name** •
  - Last Name •
  - **NPI Number** •
  - **Address** •

| MOUNTAIN VIEW REGIONAL HOSPITAL*123 | 54507091 1254 ANTWHERE | ST, SAIVIE | PLACE, IX 12345 |  |
|-------------------------------------|------------------------|------------|-----------------|--|
| Rendering Provider Role             |                        |            |                 |  |
| Facility                            |                        |            |                 |  |
| Name 🙍                              |                        |            |                 |  |
| MOUNTAIN VIEW REGIONAL HOSPITAL     |                        |            |                 |  |
| NPI @                               |                        |            |                 |  |
| 1234567890                          |                        |            |                 |  |
| Address Line 1                      |                        |            |                 |  |
| 1234 ANYWHERE ST                    |                        |            |                 |  |
| City                                | State                  |            | ZIP Code        |  |
| SAME PLACE                          | TEXAS                  | -          | 12345           |  |
|                                     |                        |            |                 |  |

## 4) Add Attachments

- Submit all appropriate clinical documentation supporting your request prior to submission
- Select Add Files to upload and attach the applicable documentation
- Select Next

| DOE, JANE Patient                                                                                   |                                                  | Rendering Provider/Facility                        | BlueCross BlueSl                   | hield |  |
|----------------------------------------------------------------------------------------------------|--------------------------------------------------|----------------------------------------------------|------------------------------------|-------|--|
| Member ID                                                                                           | Date of Birth                                    | Gender                                             | of Texas                           | non   |  |
| ABC123456789<br>Transaction Type<br>Inpatient Authorization                                         | 03/30/1984<br>Organization<br>ABC Clinic         | Female<br>Payer<br>BCBSTX                          |                                    |       |  |
|                                                                                                    |                                                  |                                                    |                                    |       |  |
|                                                                                                    |                                                  | - a - a                                            |                                    | _     |  |
|                                                                                                    | atient Test Upload Attachm                       | ient.pdf                                           |                                    |       |  |
| Add files                                                                                           |                                                  | ent.pdf<br>al size of all files uploaded, cannot e | exceed 40MB. The following file fo |       |  |
| Add files     Add files                                                                             | s may be uploaded. The tota                      |                                                    | exceed 40MB. The following file fo |       |  |
| Add files     Ing     Add files     Ing     A total of 10 attachment pdf, tif, jpeg, xml (for use v | s may be uploaded. The tota                      |                                                    | exceed 40MB. The following file fo |       |  |
|                                                                                                    | s may be uploaded. The tota<br>rith CCDA files). |                                                    | exceed 40MB. The following file fo |       |  |

→ Accept files type of PDF (.pdf), TIFF (.tif), JPEG (.jpg), or XML (.xml).

## 5) Review and Submit

- Scroll down the prior authorization request preview screen, review the information entered for accuracy and make any necessary changes prior to submitting the request
- If the information is correct, select Submit

| n Authorization                                | Add Service Information     | Rendering Provider/Facility         | Add Attachments              | Review and     | Subilit |                                              |
|------------------------------------------------|-----------------------------|-------------------------------------|------------------------------|----------------|---------|----------------------------------------------|
| DOE, JANE Patient<br>Member ID<br>ABC123456789 | Date of Birth<br>1984-03-30 | <b>Gender</b><br>Female             | of Texas                     | Shield         |         |                                              |
| Transaction Type<br>Inpatient Authorization    | Organization<br>ABC CLINIC  | Payer<br>BCBSTX                     |                              |                | Qui     | ck Tip:                                      |
| Member Information                             | ı                           |                                     |                              | Back to Step 1 |         | Select <b>Back to Step</b> to                |
| Patient Name<br>DOE, JANE                      |                             | Patient Date of Birth<br>1984-03-30 | Patient Gender<br>Female     | ·              |         | make changes prior to<br>submitting request. |
| Member ID<br>ABC123456789                      |                             | Relationship to Subscriber<br>Self  | Subscriber Name<br>DOE, JANE |                |         |                                              |

Quick Tip:

→ Select New Request to

start a new Authorization

### **Submission Response**

- Authorization Responses will provide the Certification Number and Status
- Status will display:
  - Certified in Tota (approved)
  - Pended (for clinical review)

| ay:     | Authorization Respons                          | e                           |                  | Giv      | re Feedback Go to Dashboard      | New Request 🚑                      |
|---------|------------------------------------------------|-----------------------------|------------------|----------|----------------------------------|------------------------------------|
| n Total | Transaction ID: 12734783                       | Custom                      | er ID: 262573    | Trans    | action Date: 2019-11-18          |                                    |
|         | DOE, JANE Patient<br>Member ID<br>ABC123456789 | Date of Birth<br>03/30/1984 | Gender<br>Female | <b>8</b> | BlueCross BlueShield<br>of Texas |                                    |
| review) | Transaction Type<br>Inpatient Authorization    | Organization<br>ABC CLINIC  | Payer<br>BCBSTX  |          |                                  |                                    |
|         | Print                                          |                             |                  | - 1      | Quick Tip:                       |                                    |
|         | Certificate Information                        |                             |                  |          | → Instructional                  | messaaina will                     |
|         | Certification Number<br>U99999AADF             | Status<br>CER               | TIFIED IN TOTAL  |          | display for re                   | quests that pen<br>sts that cannot |

## Auth/Referral Dashboard

- Access the Auth/Referral Dashboard from the top of the Authorization Response screen or from the Authorizations
   & Referral page
- Auth/Referral Dashboard allows users to view requests submitted to BCBSTX via Availity
- Use the Dashboard to complete the following tasks:
  - Search for requests (by Patient Name, Certification Number, Member ID, Requesting Provider NPI)
  - Check Status
  - View and/or print
  - Update requests

- Select the request card to view authorization details
- Quick Tip:
- → By default, the Dashboard displays all requests submitted in the last 14 days and sorts most recent requests at top of the list.

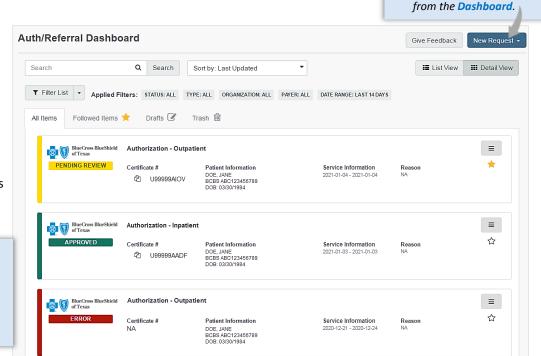

via Availity Provider Portal

### **View and Update Requests**

- After selecting the request card, the following information displays:
  - Patient Information
  - Certification Information
  - Service Information
- Select Update to revise applicable requests

| Member ID<br>ABC123456789                   |                            |                                             |                                                     | eShield       |
|---------------------------------------------|----------------------------|---------------------------------------------|-----------------------------------------------------|---------------|
| Transaction Type<br>Inpatient Authorization | Organization<br>ABC CLINIC | Payer<br>BCBSTX                             |                                                     |               |
| Jpdate                                      |                            |                                             |                                                     |               |
| Certificate Informatio                      | n                          |                                             |                                                     |               |
| Certification Number<br>19999AADF           |                            | Status<br>CERTIFIED IN TOTAL                |                                                     |               |
| ervice Information                          |                            |                                             |                                                     |               |
| ervice Type<br>9 - Maternity                |                            | Place of Service<br>21 - Inpatient Hospital | Admission - Discharge Date<br>2021-22-1 – 2021-1-29 |               |
|                                             |                            |                                             | Print Unfollow this item                            | Move to Trash |

## Auth/Referral Inquiry

- Use Auth/Referral Inquiry to view member-specific prior authorization requests previously submitted to BCBSTX
- Access the Auth/Referral Inquiry from the Authorization & Referral page
- Select Organization
- Select BCBSTX payer option\*
- Choose a Request Type:
  - Inpatient Authorization
  - Outpatient Authorization
- Select Next

\*This payer option should be selected for all BCBSTX members, including Medicare Advantage and Texas Medicaid.

| Organization ABC Clinic |     |
|-------------------------|-----|
| Payer o                 |     |
| BCBSTX                  | × • |
| Request Type            |     |
| Inpatient Authorization | × • |
|                         |     |

#### Auth/Referral Inquiry can be used to view....

- $\rightarrow$  Requests set-up through an outside vendor.
- $\rightarrow$  Requests initiated by phone.
- $\rightarrow$  Requests submitted by a different provider organization.

# Auth/Referral Inquiry (continued)

- Enter the following information:
  - Member ID
  - Relationship to Subscriber
  - Date of Birth
  - Requesting Provider NPI
  - From Date
  - To Date

| PATIENT INFORMATION                       |          |                                | SHOW OPTIONAL FIELDS |
|-------------------------------------------|----------|--------------------------------|----------------------|
| Member ID 😡                               |          | Relationship to Subscriber 🛛 😡 |                      |
| ABC123456789                              |          | Self                           | × •                  |
| Patient Date of Birth                     |          |                                |                      |
| 03/30/1984                                | <b>#</b> |                                |                      |
|                                           |          |                                |                      |
| REQUESTING PROVIDER                       |          |                                | SHOW OPTIONAL FIELDS |
| NPI 😡                                     |          |                                |                      |
| 1234567890                                |          |                                |                      |
| SERVICE INFORMATION                       |          | To Date                        | SHOW OPTIONAL FIELD  |
| 01/01/2021                                | <b>#</b> | 01/31/2021                     | <b></b>              |
| Authorization or Referral Number optional |          |                                |                      |
|                                           |          |                                |                      |

### Have questions or need additional education? Email the Provider Education Consultants.

#### Be sure to include your name, direct contact information & Tax ID or billing NPI.

Checking eligibility and/or benefit information is not a guarantee of payment. Benefits will be determined once a claim is received and will be based upon, among other things, the member's eligibility and the terms of the member's certificate of coverage applicable on the date services were rendered. If you have any questions, please call the number on the member's ID card.

Availity is a trademark of Availity, LLC, a separate company that operates a health information network to provide electronic information exchange services to medical professionals. Availity provides administrative services to BCBSTX. BCBSTX makes no endorsement, representations or warranties regarding any products or services offered by third party vendors such as Availity. If you have any questions about the products or services offered by such vendors, you should contact the vendor(s) directly.